# User Guide **OPTISTICKS**mart

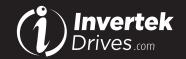

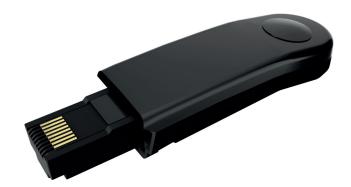

#### **Overview**

The OPTISTICKSmart is used for fast and accurate repeat drive programming. It can also be used to communicate with the Optidrive via the OPTITOOLS Mobile smartphone app and OPTITOOLS Studio.

#### Note

Parameters can only be copied between drives of the same product range and power rating (size).

## Compatibility

This Option is suitable for use on the following product ranges:

Optidrive P2 (ODP-2-.... Drives)

Optidrive Eco (ODV-3-... Drives)

Optidrive E3 (ODE-3-... Drives)

Optidrive Elevator (ODL-2-...Drives)

### **Model Code**

OPT-3-STICK-IN

#### Compliance

Hereby, Invertek Drives Ltd declares that the radio equipment type Bluetooth Wireless Access Point, model OPTISTICKSmart, is in compliance with Directive 2014/53/EU.

The EU declaration of conformity is available on request from your Invertek Drives Sales Partner.

# Drive display message to show the status for certain operation

| Message       | Description                                                                                                    |
|---------------|----------------------------------------------------------------------------------------------------|
| PRSS-r        | OPTISTICKSmart read / stored the drive parameters successfully                                                               |
| USEr-r        | OPTISTICKSmart has read/stored the Drive User Parameters successfully                                                        |
| PArA-r        | OPTISTICKSmart has read/stored the Drive Main Parameters successfully                                                        |
| PLC-r         | OPTISTICKSmart has read/stored the Drive PLC Program successfully                                                            |
| OS-Loc        | OPTISTICKSmart is locked; attempting to read parameter from the drive with Optistick lock switch on                          |
| FA IL-r       | OPTISTICKSmart failed to read parameter from the drive                                                                       |
| PR55- Ł       | OPTISTICKSmart transferred parameters to the drive (write parameters to drive) successfully                                  |
| USr-PS        | OPTISTICKSmart has transferred User Parameters to the Drive successfully                                                     |
| PASS- Ł       | OPTISTICKSmart has transferred Main Parameters to the Drive successfully                                                     |
| dL-PLC        | OPTISTICKSmart has transferred PLC Program to the Drive successfully                                                         |
| FA iL-P       | The power rating of the parameters saved in the OPTISTICKSmart does not match the power-rating of the drive to be programmed |
| FA IL-E       | OPTISTICKSmart failed to transfer parameter set to drive                                                                     |
| no-dAL        | No parameter data saved in the OPTISTICKSmart                                                                                |
| dr-Loc        | Drive parameters have been locked and cannot accept new parameter settings. Unlock drive parameter set                       |
| dr-rUn        | Drive is running and cannot accept new parameter settings.<br>Stop drive operation before programming                        |
| <i>ЕЧРЕ-Е</i> | Parameters for Drive type saved in OPTISTICKSmart do not match the drive type to be programmed (write operation only).       |
| EYPE-F        | OPTISTICKSmart currently doesn't support the drive type to be programmed                                                     |

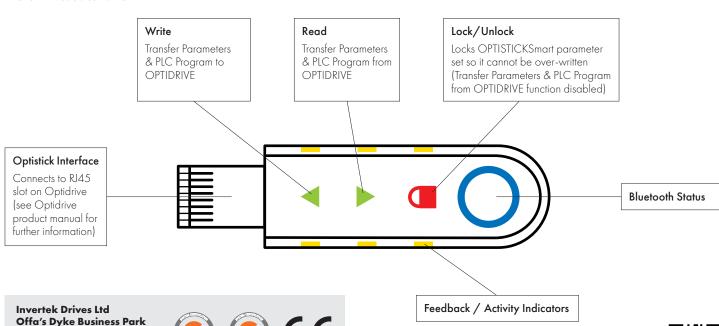

Offa's Dyke Business Park Welshpool Powys, UK SY21 8JF

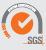

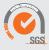

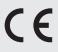

Please scan the QR code for further information Or visit bit.ly/optistick

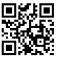

## **Copying Data from a Drive**

| Action   | Description                                                                                                    |
|----------|----------------------------------------------------------------------------------------------------|
|          |                                                                                                    |
|          | Insert the OPTISTICKSmart into the RJ45 port on the OPTIDRIVE                                                                        |
|          | Wait for the OPTISTICKSmart to complete its boot                                                                                     |
|          | sequence                                                                                                    |
|          | The OPTISTICKSmart is ready when the up-arrow and the padlock symbol are displayed                                                   |
|          |                                                                                                    |
|          |                                                                                                    |
|          |                                                                                                    |
|          |                                                                                                    |
|          | Before attempting to download data, unlock the OPTISTICKSmart by touching the padlock symbol until the LEDs stop flashing            |
| Pm       | on the case of houring                                                                                                    |
|          |                                                                                                    |
|          |                                                                                                    |
|          |                                                                                                    |
| ╓┷┷┪     |                                                                                                    |
| <b>A</b> | When the OPTISTICKSmart is unlocked both green                                                                                       |
| <b>V</b> | arrows are displayed                                                                                                    |
|          |                                                                                                    |
|          |                                                                                                    |
|          |                                                                                                    |
|          | Touch the lower arrow to initiate data download                                                                                      |
|          | from the OPTIDRIVE                                                                                                    |
| (harri   | Wait until the OPTISTICKSmart LEDs stop flashing. Some OPTIDRIVES require multiple files which may take up to 30 seconds to transfer |
|          | The Optidrive display will show PASS-r (ODE-3)                                                                                       |
|          | or PA-A (ODP-2, ODV-3, ODL-2) to indicate a successful read                                                                          |
|          |                                                                                                    |
|          |                                                                                                    |
| 4        |                                                                                                    |
| <b>A</b> | Once Download is complete the OPTISTICKSmart will automatically re-lock, with the up-arrow and the                                   |
|          | padlock symbol displayed                                                                                                    |
|          | Remove the OPTISTICKSmart from the OPTIDRIVE                                                                                         |
|          |                                                                                                    |

### Writing Data to a Drive

Using an OPTISTICKSmart loaded with OPTIDRIVE data via the 'Copying Data from a Drive' or preloaded via Smartphone or PC applications.

|          | preroduced via simanipriorie of i C applications.                                                                                                    |
|----------|----------------------------------------------------------------------------------------------------|
| Action   | Description                                                                                                    |
|          |                                                                                                    |
| <u>a</u> | Insert the OPTISTICKSmart into the RJ45 port on the OPTIDRIVE  Wait for the OPTISTICKSmart to complete its boot sequence  The OPTISTICKSmart is ready when the up-arrow and the padlock symbol are displayed                                                                                                    |
|          | Touch the upper arrow to initiate data upload from the OPTISTICKSmart to the OPTIDRIVE  Wait until the OPTISTICKSmart LEDs stop flashing. Some OPTIDRIVES require multiple files which may take up to 30 seconds to transfer  The Optidrive display will show PRSS-E (ODE-3, ODP-2, ODV-3, ODL-2) to indicate a successful read |
|          | Once the upload to the OPTISTICKSmart is complete it can be removed from the OPTIDRIVE                                                                                                    |

# **Information for Compliance**

#### USA (FCC)

This equipment has been tested and found to comply with the limits for a Class B digital device, pursuant to part 15 of the FCC Rules. These limits are designed to provide reasonable protection against harmful interference in a residential installation. This equipment generates, uses and can radiate radio frequency energy, and if not installed and used in accordance with the instructions, may cause harmful interference to radio communications. However, there is no guarantee that interference will not occur in a particular installation. If this equipment does cause harmful interference to radio or television reception, which can be determined by turning the equipment off and on, the user is encouraged to try to correct the interference by one or more of the following measures:

- Reorient or relocate the receiving antenna.
- Increase the separation between the equipment and receiver.
- Connect the equipment into an outlet on a circuit different from that to which the receiver is connected.
- Consult the dealer or an experienced radio/TV technician for help.

Caution: Exposure to Radio Frequency Radiation.

# Canada – Industry Canada (IC)

This device complies with Industry Canada's license-exempt RSSs. Operation is subject to the following two conditions:

- (1) This device may not cause interference; and
- (2) This device must accept any interference, including interference that may cause undesired operation of the device.

Le présent appareil est conforme aux CNR d'Industrie Canada applicables aux appareils radio exempts de licence. L'exploitation est autorisée aux deux conditions suivantes:

- (1) l'appareil ne doit pas produire de brouillage;
- (2) l'utilisateur de l'appareil doit accepter tout brouillage radioélectrique subi, même si le brouillage est susceptible d'en compromettre le fonctionnement.

The installer of this radio equipment must ensure that the antenna is located or pointed such that it does not emit RF field in excess of Health Canada limits for the general population; consult Safety Code 6, obtainable from Health Canada's website www.hc-sc.gc.ca/rpb

www.invertekdrives.com 82-STICK3-IN User Guide | Version 1.10